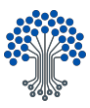

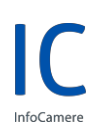

# Manuale Utente

Firma Remota InfoCamere

Release n. 2.0

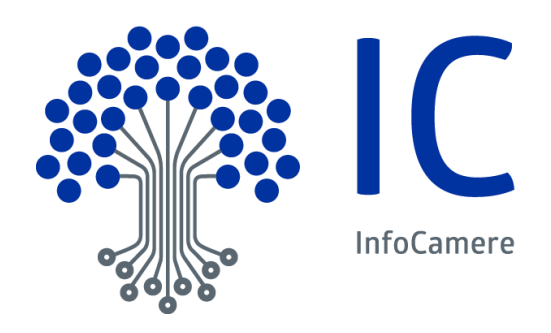

**InfoCamere - Società Consortile di Informatica delle Camere di Commercio Italiane per Azioni**

Capitale Sociale € 17.670.000 i.v. Registro Imprese Roma, REA RM 804877 Codice Fiscale e Partita Iva 02313821007 Codice LEI 815600EAD78C57FCE690

**Sede Legale**<br>Via G.B. Morgagni 13 - 00161 Roma<br>T.+39 06 442851

**Sede Operativa e Amministrativa** Corso Stati Uniti 14 - 35127 Padova T +39 049 8288111 PEC: protocollo@pec.infocamere.it www.infocamere.it

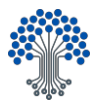

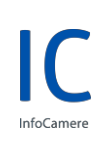

# Sommario

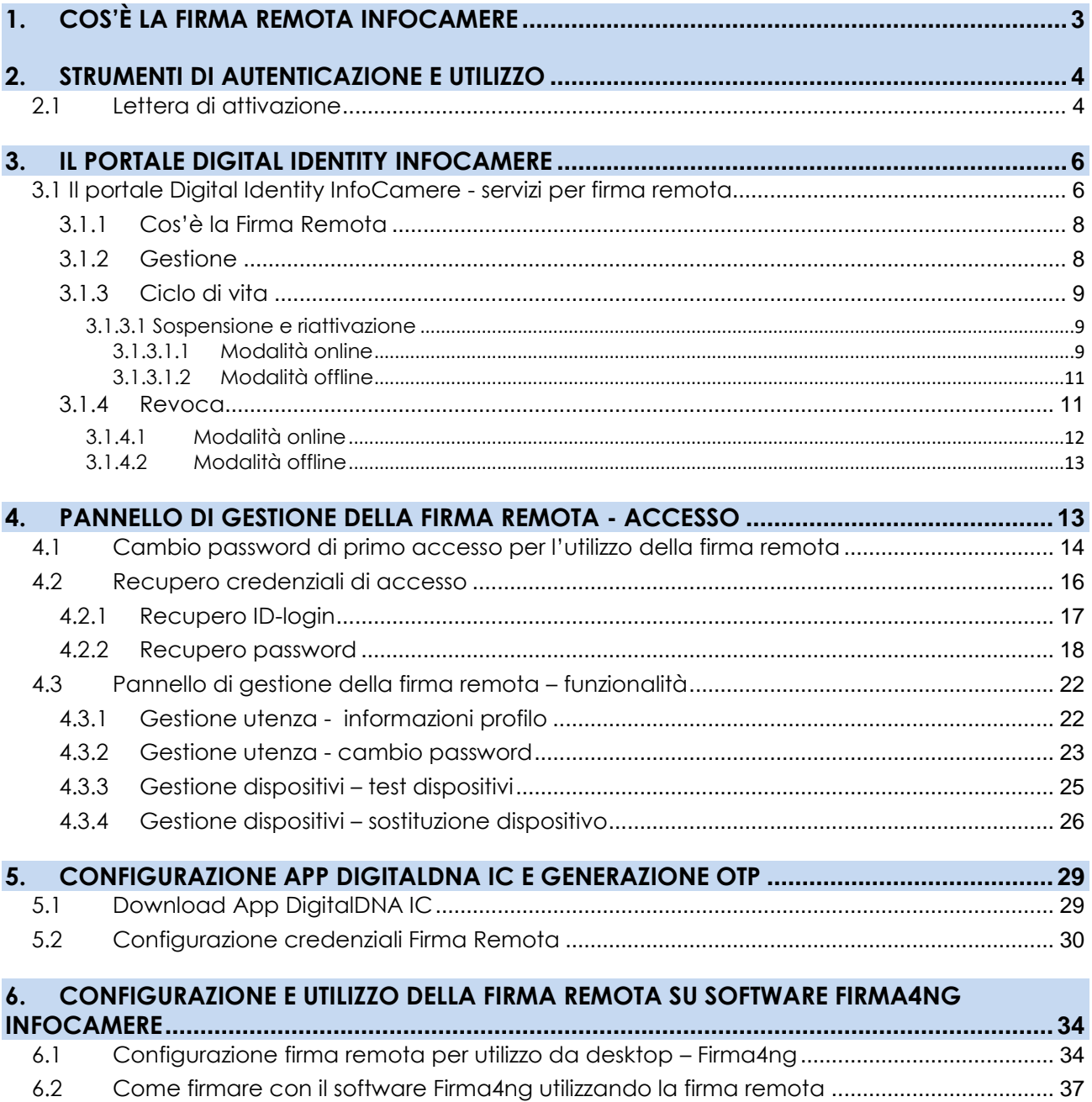

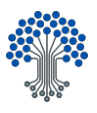

# INTRODUZIONE

Gentile Utente,

Il presente documento rappresenta una guida completa delle funzioni di uso e delle caratteristiche principali della Firma Remota InfoCamere, che Le permetterà di firmare in modo semplice, veloce e sicuro i documenti informatici senza la necessità di utilizzare un dispositivo fisico di firma digitale (Smart Card o Token Digital DNA).

Tramite la Firma Remota InfoCamere, descritta in questo manuale, potrà firmare documenti digitali a validità legale; questo perché garantisce autenticità, integrità e non ripudiabilità esattamente come la firma digitale apposta con il token Digital DNA o Smart Card.

# <span id="page-2-0"></span>**1. COS'È LA FIRMA REMOTA INFOCAMERE**

La Firma Digitale Remota è una tipologia di firma digitale dematerializzata che consente di firmare i documenti informatici senza l'utilizzo di un dispositivo fisico (token Digital DNA o Smart Card).

La condizione necessaria per richiedere un certificato di Firma Remota InfoCamere è quella di essere in possesso di un dispositivo fisico di autenticazione (Carta Nazionale dei Servizi – CNS) e sottoscrizione rilasciato dal sistema camerale in corso di validità.

Il certificato digitale di Firma Remota è associato alle chiavi del Titolare conservate all'interno di un modulo HSM (Hardware Security Module) o di un dispositivo sicuro di firma custodito dal Certificatore InfoCamere o da terzi. In particolare, il Servizio consente al Soggetto, previa autenticazione a mezzo di appositi strumenti di autenticazione, la gestione in forma remota del certificato digitale ai fini della sottoscrizione dei documenti informatici.

In caso di richiesta di un certificato di sottoscrizione di Firma Remota, il Servizio ha quale oggetto l'emissione, da parte del Certificatore InfoCamere, di un Certificato qualificato di firma elettronica, da associare alla firma digitale del Titolare, creata tramite un dispositivo sicuro e conforme ai requisiti dell'Allegato I del Regolamento (UE) N. 910/2014, a quanto previsto nel C.A.D., dalle regole tecniche ivi richiamate (e successive modifiche ed integrazioni) e dal Manuale Operativo IC-MO-TSP, disponibile su id.infocamere.it –**Documentazione tecnica** – **Manuali operativi e contratti**.

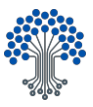

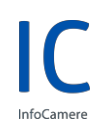

Il Certificato Qualificato di Firma Remota è disciplinato dalla Sezione IV, Capo III delle **Condizioni Generali Servizi di Certificazione** disponibile sul sito id.infocamere.it.

I limiti d'uso del Certificato sono indicati nel Manuale Operativo IC-MO-TSP.

La Firma Remota InfoCamere ha una durata di 2 anni e non è rinnovabile. Qualora si intenda continuare ad usufruire del Servizio, si dovrà procedere ad una nuova richiesta di rilascio nelle modalità indicate sul portale informativo Digital Identity - id.infocamere.it.

# <span id="page-3-0"></span>**2. STRUMENTI DI AUTENTICAZIONE E UTILIZZO**

Gli strumenti di utilizzo per la Firma Remota InfoCamere sono ID-login e password che, unitamente al codice temporaneo OTP (One Time Password), saranno necessari per firmare digitalmente i documenti.

ID-login e password di primo accesso sono contenuti nella **Lettera di attivazione**, ovvero il pdf cifrato allegato alla e-mail ricevuta a seguito dell'emissione della Sua firma remota.

Tali strumenti di autenticazione per l'utilizzo della Sua firma remota sono strettamente personali, pertanto, è tenuto a proteggerne la segretezza, omettendo di comunicarli o divulgarli a terzi, anche solo in parte, e conservandoli in un luogo sicuro.

#### <span id="page-3-1"></span>2.1 Lettera di attivazione

A seguito dell'emissione della Sua Firma Remota riceverà l'email con oggetto **Primo accesso Firma Remota** (Figura 1) con allegata la **Lettera di attivazione.**

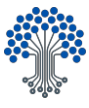

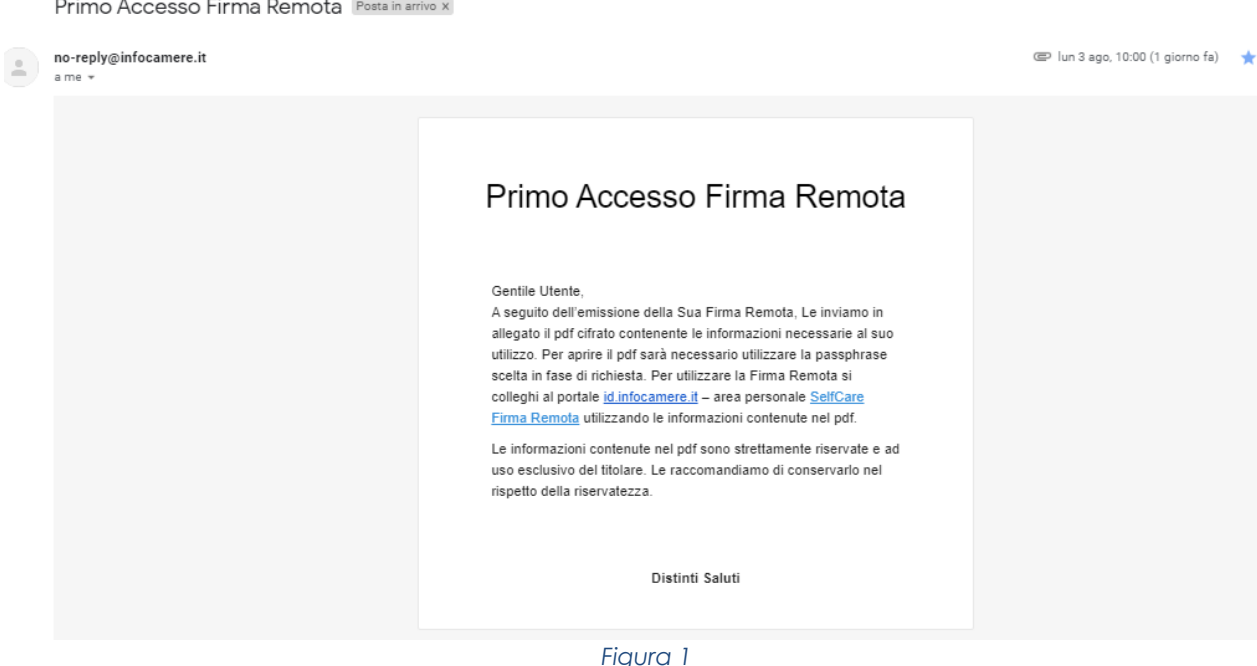

La lettera di attivazione è un pdf cifrato contenente le credenziali per l'utilizzo della Sua Firma Remota, ricevuta a seguito dell'emissione. Questa dovrà essere aperta inserendo la pass-phrase composta da 8 a 16 caratteri e cliccando su **Invia** (Figura 2):

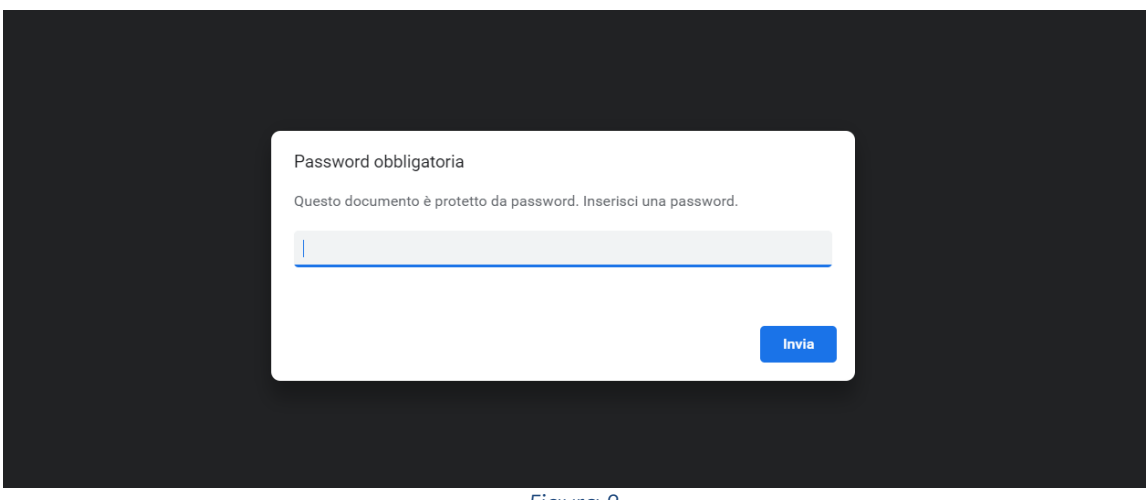

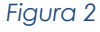

Le informazioni contenute nel pdf sono le seguenti (Figura 3):

- **ID-login** nel formato cognome\_nome (seguito da eventuale suffisso in caso di omonimia)
- **PASSWORD DI PRIMO ACCESSO** che dovrà cambiare collegandosi al pannello di gestione (vedi paragrafo 4.1)

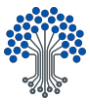

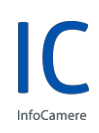

- **CODICE DI EMERGENZA** necessario per la gestione del ciclo di vita del Suo certificato, secondo le indicazioni riportate sul portale id.infocamere.it

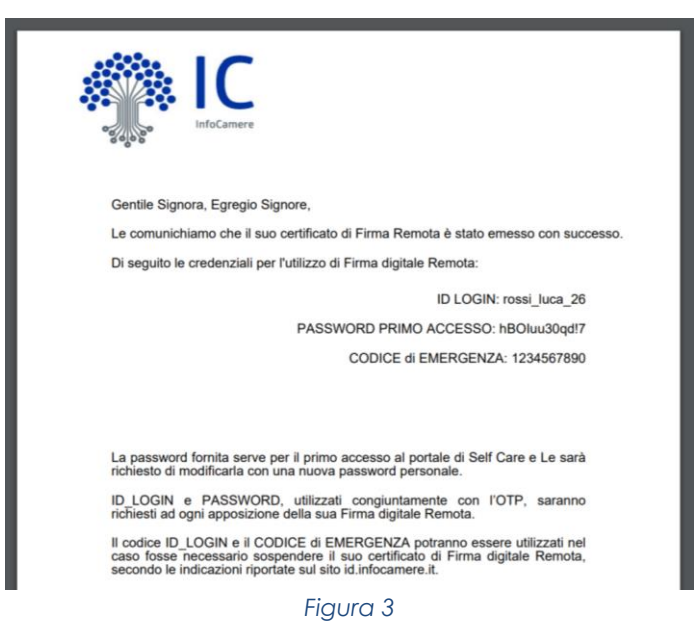

# <span id="page-5-0"></span>**3. IL PORTALE DIGITAL IDENTITY INFOCAMERE**

id.infocamere.it è il portale pubblico di Digital Identity InfoCamere che permette di acquisire informazioni e gestire i seguenti servizi:

- Servizi per la Firma Digitale
- Servizi per la Firma Remota
- Download dei software di firma
- Dispositivi CNS/Firma Digitale (Smart Card e Token Digital DNA)
- Documentazione tecnica

#### <span id="page-5-1"></span>**3.1 Il portale Digital Identity InfoCamere - servizi per firma remota**

Per visualizzare i servizi di firma remota, cliccare sul menu a tendina **Firma Digitale e CNS** e selezionare **Servizi per Firma Remota** (Figura 4).

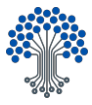

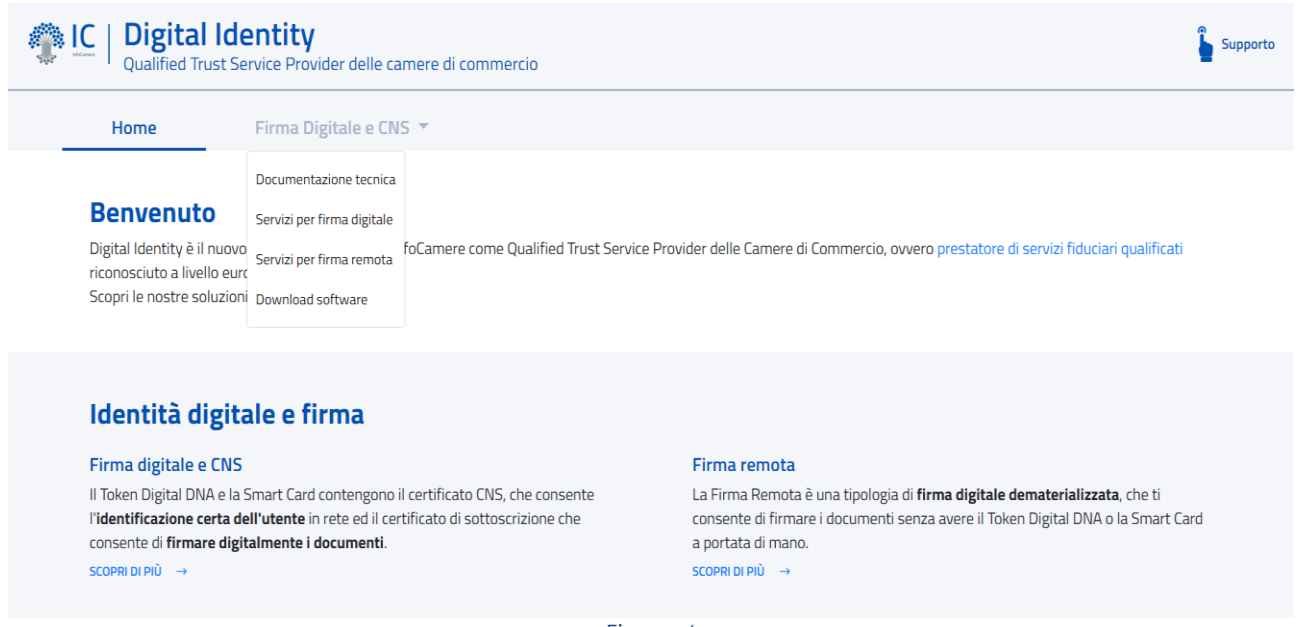

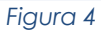

Dal menu di sinistra sarà possibile visualizzare le funzionalità relative al servizio di firma remota (Figura 5):

Che cos'è la firma remota (definizione, come funziona, come si ottiene e quanto dura)

- Gestione (da questa voce sarà possibile accedere al pannello di gestione della Firma Remota)
- Sospensione e riattivazione
- **Revoca**
- Cambio email

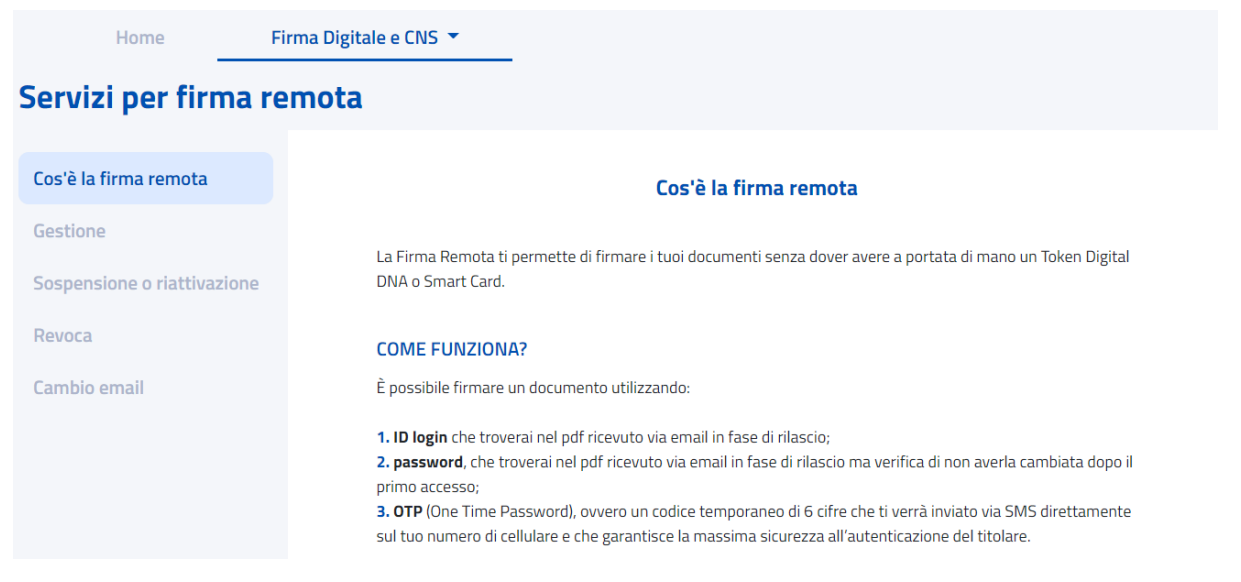

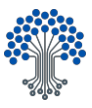

#### <span id="page-7-0"></span>3.1.1 Cos'è la Firma Remota

Nella sezione **Cos'è la Firma Remota** sarà possibile acquisire informazioni su come funziona, come si ottiene e quanto dura il certificato di Firma Remota InfoCamere.

#### <span id="page-7-1"></span>3.1.2 Gestione

Dalla sezione **Gestione** sarà possibile accedere (figura 6), con proprie credenziali, all'area personale per visualizzare le informazioni relative al certificato di Firma Remota, cambiare la password, verificare la corretta ricezione del codice OTP sullo smartphone e cambiare il numero dello smartphone associato al certificato di Firma Remota (vedi paragrafo 4).

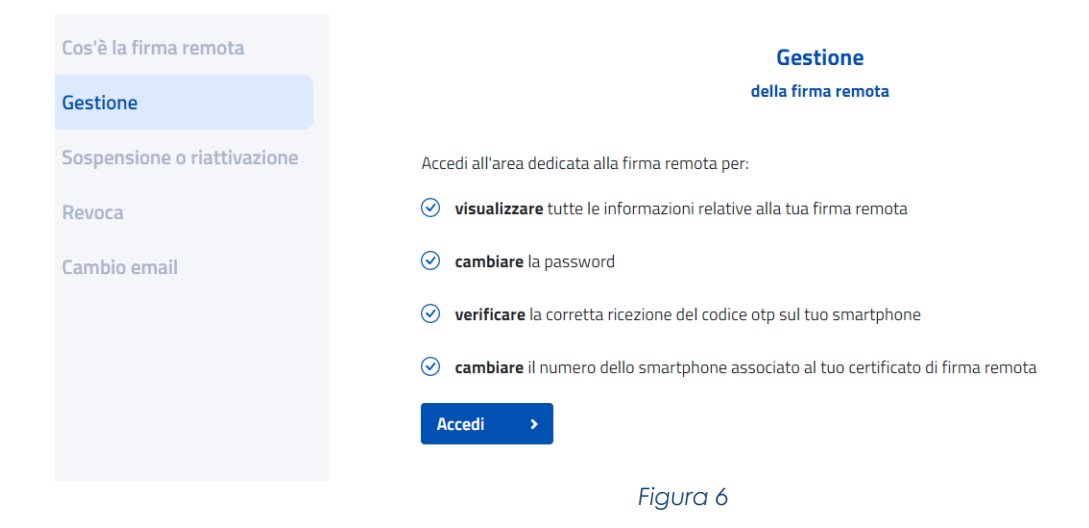

Dallo stesso menu sarà possibile accedere al pannello di configurazione dell'OTP (figura 7) via app DigitalDNA IC (vedi paragrafo 5).

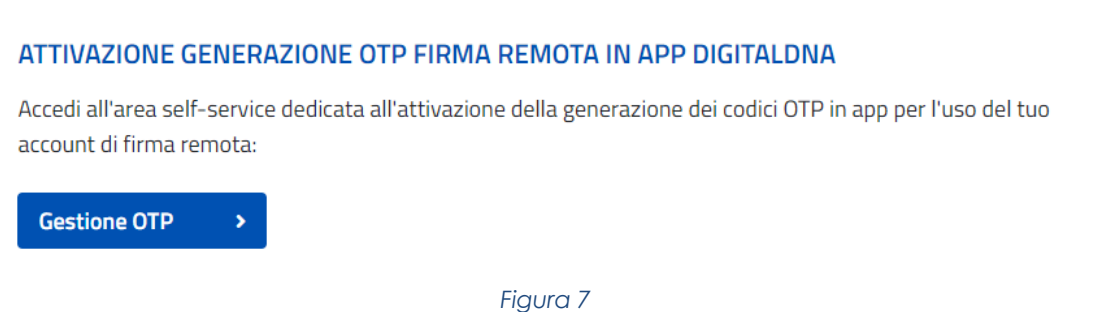

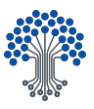

# <span id="page-8-0"></span>3.1.3 Ciclo di vita

Dal sito id.infocamere.it sarà possibile gestire le richieste di ciclo di vita del Suo certificato di Firma Remota; nello specifico si potranno effettuare operazioni di sospensione, riattivazione e revoca nelle modalità di seguito descritte. I presupposti, le procedure e la tempistica per la revoca o la sospensione/riattivazione del certificato di Firma Remota sono stabiliti dal Manuale Operativo IC-MO-TSP in conformità alla legislazione vigente, disponibile su id.infocamere.it alla sezione **Documentazione tecnica** – **Manuali operativi e contratti**.

# <span id="page-8-1"></span>3.1.3.1 Sospensione e riattivazione

Dal portale pubblico id.infocamere.it sarà possibile gestire le operazioni di sospensione e riattivazione del Suo certificato di Firma Remota.

In particolare la richiesta di sospensione del certificato ne toglie la validità prima della scadenza stabilita dei 2 anni e rende le firme apposte successivamente non valide. La sospensione potrà essere richiesta ogni volta che si rende necessaria un'interruzione della validità del certificato.

La sospensione non è un provvedimento definitivo per cui il certificato di Firma Remota sospeso potrà comunque essere attivato.

La riattivazione del certificato di Firma Remota consente nel rendere valido il certificato a seguito di una richiesta di sospensione, rendendo così valide le firme apposte successivamente.

Ci sono due modalità per richiedere la sospensione e la riattivazione del certificato di Firma Remota su id.infocamere.it: la modalità online e la modalità offline.

## 3.1.3.1.1 Modalità online

<span id="page-8-2"></span>Il servizio online è raggiungibile h24 7 giorni su 7. La sospensione e la riattivazione dei certificati sono disponibili nel menu Firma digitale e CNS, Servizi per la Firma remota, cliccando sulla voce Sospensione o riattivazione (Figura 8).

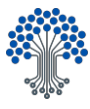

#### **COME FARE?**

#### **Richiesta online**

Le richieste online sono elaborate in modo automatico ed avranno effetto immediato.

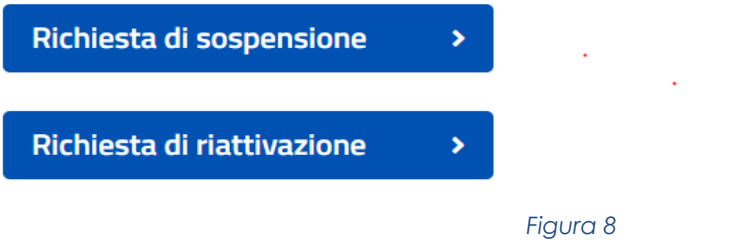

Per eseguire le operazioni di sospensione e riattivazione sarà necessario inserire i dati richiesti (Nome, Cognome, Codice Fiscale), congiuntamente a ID- Login (cognome\_nome) e CODICE DI EMERGENZA forniti in fase di emissione del certificato e contenuti nel pdf cifrato ricevuto tramite e-mail.

Prima di inviare la richiesta sarà necessario cliccare su *Non sono un robot* per la verifica del codice captcha ed infine su **Invia richiesta** (Figura 9).

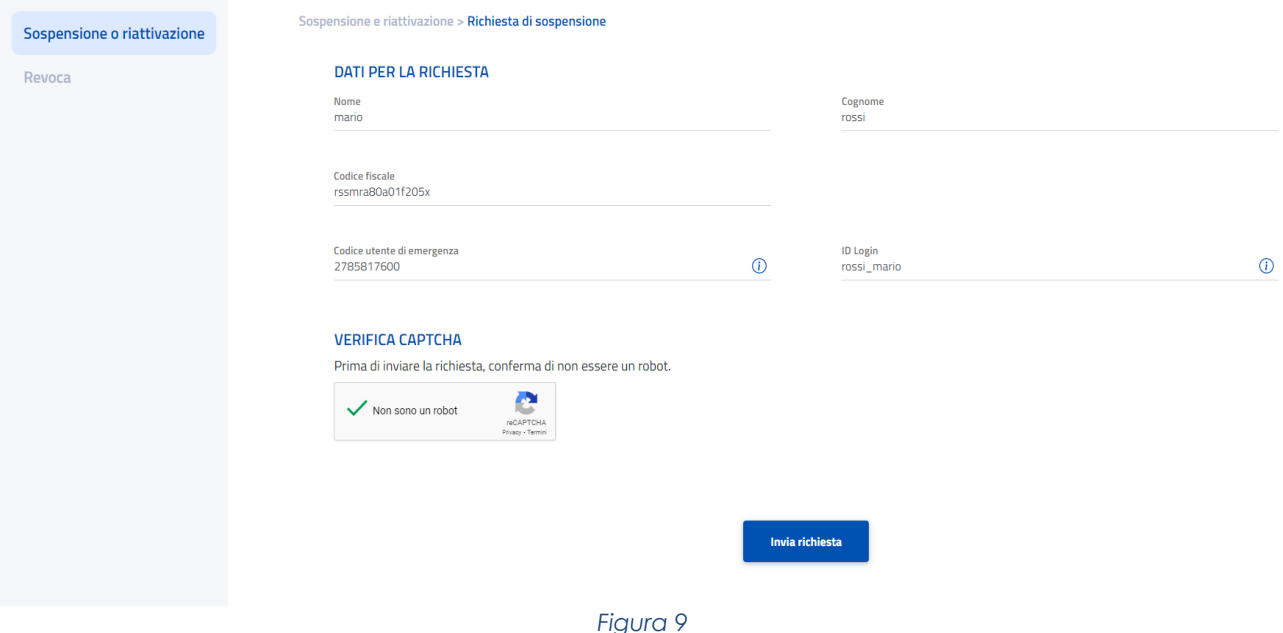

A seconda del tipo di operazione che si sta effettuando (sospensione o riattivazione), dopo aver inserito correttamente tutti i dati e cliccato su Invia richiesta, il sistema mostrerà il seguente messaggio:

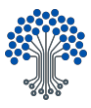

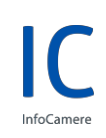

#### I TUOI CERTIFICATI SARANNO SOSPESI ENTRO 24 ORE ∞

Abbiamo inviato una copia dell'esito della richiesta al tuo indirizzo email:

#### **mariorossi@email.it**

#### I TUOI CERTIFICATI SARANNO RIATTIVATI ENTRO 24 ORE  $\odot$

Abbiamo inviato una copia dell'esito della richiesta al tuo indirizzo email:

#### **mariorossi@email.it**

La conferma dell'operazione di sospensione e/o riattivazione sarà quindi recapitata all'indirizzo e-mail indicato in fase di richiesta.

#### 3.1.3.1.2 Modalità offline

<span id="page-10-0"></span>Le richieste di sospensione e riattivazione potranno essere effettuate anche offline in una delle seguenti modalità:

- Prenotando un appuntamento telefonico con l'assistenza seguendo le indicazioni che verranno fornite
- Rivolgendosi alla Camera di Commercio che ha emesso il certificato di Firma Remota e fornendo le indicazioni richieste
- Inviando ad InfoCamere, all'indirizzo pec specificato nel Manuale Operativo disponibile sul sito id.infocamere.it, il modulo di richiesta compilato (scaricabile alla sezione **Documentazione tecnica** – **Modulistica** su id.infocamere.it), allegando la scansione di un documento di riconoscimento in corso di validità

#### 3.1.4 Revoca

<span id="page-10-1"></span>Dal portale id.infocamere.it sarà possibile eseguire l'operazione di revoca del certificato di Firma Remota.

Tramite la revoca si attua l'interdizione definitiva del certificato di Firma Remota, per cui dal momento in cui viene effettuata l'operazione il certificato non sarà più riconosciuto come valido.

La richiesta di revoca della Firma Remota può essere presentata nel caso in cui sia venuta meno la segretezza degli strumenti di autenticazione (ID-login, password e codice di emergenza, oppure lo smartphone utilizzato per la generazione del codice temporaneo OTP).

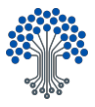

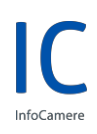

Sono previste due modalità per richiedere la revoca del certificato di Firma Remota: la modalità online e la modalità offline.

#### 3.1.4.1 Modalità online

<span id="page-11-0"></span>La richiesta online ha effetto immediato ed è disponibile 7/7 h. 24 (Figura 10).

#### **COME FARE?**

#### **Richiesta online**

Le richieste online sono elaborate in modo automatico ed avranno effetto immediato.

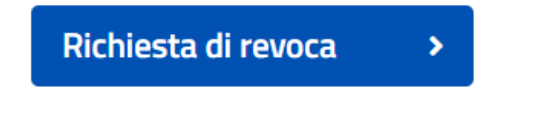

*Figura 10*

Per eseguire l'operazione sarà necessario inserire i dati richiesti (Nome, Cognome, Codice Fiscale), congiuntamente a ID LOGIN (cognome\_nome) e CODICE DI EMERGENZA forniti in fase di emissione del certificato e contenuti nel pdf cifrato ricevuto tramite e-mail. Inoltre sarà necessario specificare la motivazione della revoca.

Prima di inviare la richiesta sarà necessario cliccare su *Non sono un robot* per la verifica del codice captcha ed infine su **Invia richiesta** (Figura 11).

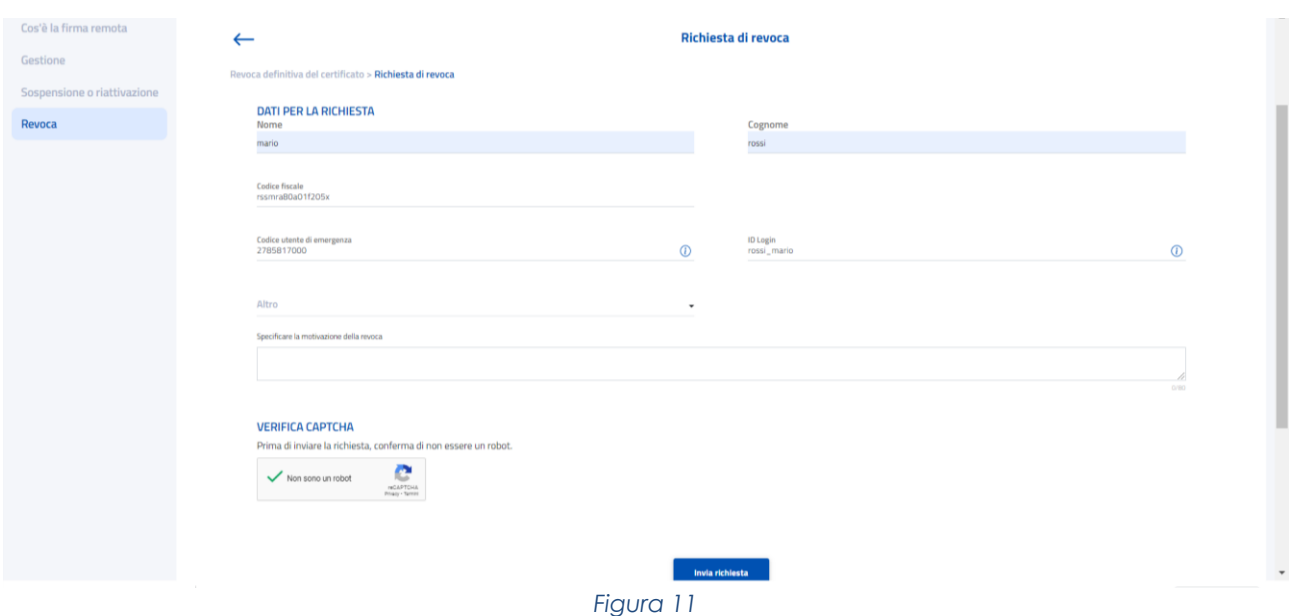

![](_page_12_Picture_0.jpeg)

![](_page_12_Picture_2.jpeg)

Dopo aver inserito correttamente tutti i dati e cliccato su Invia richiesta, il sistema mostrerà il seguente messaggio:

I TUOI CERTIFICATI SARANNO REVOCATI ENTRO 24 ORE Abbiamo inviato una copia dell'esito della richiesta al tuo indirizzo email: mariorossi@email.it

La conferma dell'operazione di revoca sarà quindi recapitata all'indirizzo email indicato in fase di emissione del certificato.

#### 3.1.4.2 Modalità offline

<span id="page-12-0"></span>Le richieste di revoca potranno essere effettuate anche offline in una delle seguenti modalità:

- Rivolgendosi alla Camera di Commercio che ha emesso il certificato di Firma Remota e fornendo le indicazioni richieste
- Inviando ad InfoCamere, all'indirizzo pec specificato nel Manuale Operativo disponibile sul sito id.infocamere.it, il Modulo di richiesta compilato (scaricabile alla sezione **Documentazione tecnica** – **Modulistica** su id.infocamere.it), allegando la scansione di un documento di riconoscimento in corso di validità.

# <span id="page-12-1"></span>**4. PANNELLO DI GESTIONE DELLA FIRMA REMOTA - ACCESSO**

Il pannello di gestione della Sua Firma Remota, accessibile dal portale id.infocamere.it – **Gestione** o direttamente dal link indicato nel testo della email **Primo accesso Firma Remota** ricevuta a seguito dell'emissione, Le permetterà di gestire in autonomia le funzionalità relative al Suo certificato (Figura 12).

In particolare Le permetterà di visualizzare le informazioni relative alla Sua Firma Remota, cambiare la password, verificare la corretta ricezione del codice temporaneo OTP e cambiare il numero di cellulare associato alla Sua Firma Remota.

![](_page_13_Picture_0.jpeg)

![](_page_13_Picture_83.jpeg)

#### <span id="page-13-0"></span>4.1 Cambio password di primo accesso per l'utilizzo della firma remota

Per accedere la prima volta al pannello di gestione, Le sarà richiesto di cambiare la password di primo accesso contenuta nella **Lettera di attivazione.**

Al momento dell'accesso, si aprirà automaticamente una schermata per poter modificare la password mediante un form con i seguenti campi (Figura 13):

- a. Nuova password
- b. Conferma nuova password
- c. Modifica Password

![](_page_13_Picture_84.jpeg)

*Figura 13*

![](_page_14_Picture_0.jpeg)

![](_page_14_Picture_2.jpeg)

Verrà visualizzato un popup tramite il quale è possibile confermare l'operazione di cambio password cliccando su **OTP SMS,** in questo modo si riceverà tramite sms il codice temporaneo OTP (Figura 14).

![](_page_14_Picture_74.jpeg)

*Figura 14*

Dopo aver cambiato la password, l'autenticazione avverrà inserendo ID-Login e nuova password personale (Figura 15).

Firma Remota

![](_page_14_Picture_75.jpeg)

La password da impostare dovrà rispettare i seguenti requisiti:

- Lunghezza password minimo 8 caratteri massimo 16
- Inserire almeno un carattere alfabetico
- Inserire almeno un carattere numerico
- Inserire almeno almeno un carattere speciale(#!?\$%^+=.:\*)

![](_page_15_Picture_0.jpeg)

![](_page_15_Picture_2.jpeg)

- Non deve contenere più di due caratteri identici consecutivi
- Non deve essere uguale alla password precedente
- Non deve contenere l'user-id

Per effettuare il log-out dal pannello di gestione, cliccare su **Esci** in alto a destra (Figura 16).

![](_page_15_Picture_75.jpeg)

*Figura 16*

Con il log-out si verrà reindirizzati sul portale id.infocamere.it (Figura 15).

#### <span id="page-15-0"></span>4.2 Recupero credenziali di accesso

In caso di smarrimento delle credenziali di accesso al pannello di gestione della Sua Firma Remota (ID-Login e password) potrà recuperarle con l'apposita funzione di recupero descritta di seguito. (Figura 17)

![](_page_16_Picture_0.jpeg)

![](_page_16_Picture_65.jpeg)

*Figura 17*

#### <span id="page-16-0"></span>4.2.1 Recupero ID-login

Per recuperare l'ID-Login, dal pannello di gestione, cliccare su **Recupero nome utente** (Figura 17).

Inserendo il proprio indirizzo e-mail la piattaforma invierà a questo l'ID-Login a cui risulta collegato. Per proseguire con la richiesta, sarà necessario apporre il flag in corrispondenza della casella *Non sono un robot* per la verifica del codice captcha ed infine su **Invia** (Figura 18).

![](_page_16_Picture_66.jpeg)

![](_page_17_Picture_0.jpeg)

![](_page_17_Picture_2.jpeg)

### All'indirizzo e-mail indicato si riceverà l'ID-Login per accedere al pannello di gestione (Figura 19).

![](_page_17_Picture_87.jpeg)

#### <span id="page-17-0"></span>4.2.2 Recupero password

Per effettuare il recupero della password personale associata al Suo account di Firma Remota, dal pannello di gestione, cliccare su **Recupero password** (Figura 18).

Si dovrà inserire il Codice di emergenza contenuto nella Lettera di attivazione **(Codice utente)** e l'ID-Login **Nome utente** (Figura 20), apporre il flag in corrispondenza della casella *Non sono un robot* per la verifica del codice captcha e cliccare su **Prosegui**.

![](_page_17_Picture_88.jpeg)

*Figura 20*

![](_page_18_Picture_0.jpeg)

![](_page_18_Picture_2.jpeg)

Dopo aver inserito correttamente i dati richiesti, si dovrà selezionare **Genera il codice OTP con il dispositivo in tuo possesso** e cliccare su **Prosegui** (Figura 21 e 22).

![](_page_18_Picture_62.jpeg)

![](_page_18_Picture_63.jpeg)

Per confermare l'operazione, inserire il codice temporaneo OTP generato via app DigitalDNA IC o cliccare su **INVIA SMS**, in questo modo riceverà tramite sms l'OTP che dovrà essere inserito nell'apposito spazio bianco e cliccare su **Prosegui** (Figura 23 e 24).

![](_page_19_Picture_0.jpeg)

![](_page_19_Picture_50.jpeg)

![](_page_19_Picture_51.jpeg)

*Figura 24*

Per reimpostare la password dimenticata, riceverà un link temporaneo all'indirizzo associato alla Sua Firma Remota con oggetto **Richiesta reset password** (Figura 26).

Se non dovesse ricevere l'e-mail, sarà possibile ripetere la procedura, cliccando su **Ripeti la procedura** (Figura 25).

![](_page_20_Picture_0.jpeg)

![](_page_20_Picture_48.jpeg)

*Figura 25*

Dalla e-mail **Richiesta reset password** ricevuta, cliccare sul link indicato (Figura 26).

![](_page_20_Picture_49.jpeg)

*Figura 26*

Cliccando sul link ricevuto sarà possibile inserire e confermare la nuova password. Per confermare l'operazione cliccare su **Prosegui** (Figura 27).

![](_page_21_Picture_0.jpeg)

# **Digital Identity**

![](_page_21_Picture_105.jpeg)

#### 4.3 Pannello di gestione della firma remota – funzionalità

<span id="page-21-0"></span>Dopo aver eseguito l'accesso al pannello di gestione, da questa area sarà possibile gestire in totale autonomia i servizi relativi alla Sua firma Remota.

Dal pannello di gestione saranno possibili le seguenti azioni:

- Visualizzare tutte le informazioni relative alla Firma Remota
- Cambiare la password
- Verificare la corretta ricezione del codice OTP sul proprio smartphone
- Cambiare il numero dello smartphone associato al certificato di firma remota
- Effettuare il download del software Firma4NG.

#### 4.3.1 Gestione utenza - informazioni profilo

<span id="page-21-1"></span>Nella sezione **Gestione utenza** – **Informazioni profilo** saranno visibili le informazioni relative alla Sua Firma Remota (Figura 28).

![](_page_22_Picture_0.jpeg)

![](_page_22_Picture_88.jpeg)

*Figura 28*

Si potranno visualizzare:

- Dati generali (Nome utente, periodo di validità della Firma Remota, stato OTP)
- Dispositivi associati (numero di telefono dello smartphone e/o dispositivo per la generazione di OTP associato al certificato di Firma Remota)

#### <span id="page-22-0"></span>4.3.2 Gestione utenza - cambio password

Dal pannello di gestione di Firma Remota **Gestione utenza** – **Cambio password** sarà sempre possibile modificare la password personale per accedere al pannello e firmare digitalmente i documenti (Figura 29). **ALC** | Digital Identity

![](_page_22_Picture_89.jpeg)

*Figura 29*

![](_page_23_Picture_0.jpeg)

Per modificare la password dell'account di Firma Remota:

- 1. Accedere al Pannello di gestione della Firma Remota;
- 2. Dal menu di sinistra selezionare la specifica voce **Cambio password;**
- 3. digitare la password attualmente in uso in corrispondenza della voce *Password attuale*;
- 4. Inserire e confermare una nuova password, rispettando i requisiti riportati cliccando sulla "i" in corrispondenza di *Nuova password*;
- 5. Cliccare su **Modifica Password** per concludere l'operazione;
- 6. Per confermare l'operazione, inserire il codice OTP generato con un dispositivo associato all'utenza (Figura 30);
- 7. Cliccare su **Prosegui** (Figura 31);
- 8. Il sistema restituirà il messaggio di operazione completata con successo (Figura 32)

![](_page_23_Picture_105.jpeg)

![](_page_23_Picture_106.jpeg)

![](_page_24_Picture_0.jpeg)

![](_page_24_Picture_111.jpeg)

#### <span id="page-24-0"></span>4.3.3 Gestione dispositivi – test dispositivi

Dal pannello di gestione - **Gestione dispositivi** – **Test dispositivo** sarà possibile verificare il funzionamento della ricezione del codice temporaneo OTP sullo smartphone associato alla Sua Firma Remota (Figura 33).

![](_page_24_Picture_112.jpeg)

Per verificare la corretta ricezione del codice OTP seguire i seguenti passaggi:

- 1. Accedere al pannello di gestione Firma Remota;
- 2. Dal menu di sinistra selezionare la specifica voce **Test dispositivo**
- 3. Cliccare su **INVIA SMS** per ricevere il codice temporaneo tramite sms (Figura 34) oppure inserire il codice generato via app associata alla Sua firma remota (Figura 35)
- 4. Inserire l'OTP ricevuto/generato nell'apposito spazio (Figura 36)
- 5. Per concludere l'operazione, cliccare su **Test dispositivo**

Al termine dell'operazione, il sistema riporta il messaggio di operazione conclusa con successo (Figura 37)

![](_page_25_Picture_0.jpeg)

![](_page_25_Picture_3.jpeg)

![](_page_25_Picture_78.jpeg)

#### 4.3.4 Gestione dispositivi – sostituzione dispositivo

<span id="page-25-0"></span>Nella sezione **Gestione dispositivi** – **Sostituzione dispositivo** sarà possibile modificare il numero dello smartphone associato alla Sua Firma Remota per la ricezione del codice temporaneo OTP necessario per confermare le

![](_page_26_Picture_0.jpeg)

operazioni nel pannello di gestione e per firmare digitalmente i documenti (Figura 38).

![](_page_26_Picture_74.jpeg)

*Figura 38*

Per cambiare il numero di cellulare, seguire i seguenti passaggi:

- 1. Inserire la password associata alla Sua Firma Remota e cliccare su **Prosegui** (Figura 39)
- 2. Inserire il nuovo numero di cellulare e cliccare su **Conferma** (Figura 40)
- 3. Inserire il codice di conferma ricevuto sul numero attualmente in uso e cliccare su **Conferma** (Figura 43 e 44)

Al termine dell'operazione, il sistema riporterà il messaggio di operazione conclusa con successo (Figura 45).

![](_page_26_Picture_75.jpeg)

![](_page_27_Picture_0.jpeg)

![](_page_27_Picture_28.jpeg)

*Figura 40*

![](_page_27_Picture_29.jpeg)

![](_page_28_Picture_0.jpeg)

![](_page_28_Picture_77.jpeg)

![](_page_28_Figure_4.jpeg)

![](_page_28_Picture_78.jpeg)

# <span id="page-28-0"></span>**5. CONFIGURAZIONE APP DIGITALDNA IC E GENERAZIONE OTP**

La generazione dell'OTP per la Firma Remota InfoCamere può essere effettuata tramite App [DigitalDNA.](https://id.infocamere.it/infocamere/download_software/app_digital_dna) In tal modo, sarà possibile ottenere l'OTP per firmare digitalmente da un qualsiasi dispositivo mobile (tablet, smartphone) abbinandolo al proprio account di Firma.

#### 5.1 Download App DigitalDNA IC

<span id="page-28-1"></span>L'App DigitalDNA IC è disponibile sia per Android sia per iOS ed è scaricabile nella sezione "Download software" della piattaforma id.infocamere.it (Figura 44).

![](_page_29_Picture_0.jpeg)

![](_page_29_Picture_81.jpeg)

5.2 Configurazione credenziali Firma Remota

<span id="page-29-0"></span>Cliccando su "Firma Remota" all'interno della sezione "Impostazioni di firma digitale", è possibile configurare il servizio di generazione di codici OTP (One Time Password) direttamente all'interno dell'app DigitalDNA.

Per la configurazione è necessario impiegare contestualmente il dispositivo smartphone/tablet su cui è installata l'app DigitalDNA e un PC (o qualsiasi altro dispositivo adibito alla navigazione web).

Dopo aver cliccato su "Firma Remota" viene chiesto di inserire le credenziali Username e Password relative al proprio certificato di firma remota (Figura 45). Inserirle nei rispettivi campi e non chiudere l'app. Contestualmente, collegarsi dal PC alle funzioni di gestione della firma remota dal sito InfoCamere all'indirizzo [https://id.infocamere.it/selfotp/.](https://id.infocamere.it/selfotp/) Inserire nuovamente nella pagina le credenziali Username e Password relative al proprio certificato di firma remota e cliccare su Login (Figura 46).

![](_page_29_Picture_82.jpeg)

![](_page_29_Figure_9.jpeg)

![](_page_30_Picture_0.jpeg)

![](_page_30_Picture_55.jpeg)

 *Figura 46*

Una volta effettuato l'accesso, andare nella sezione "Aggiungi dispositivo" (Figura 47) e cliccare su "OTP SMS" per ricevere il codice via sms al numero di cellulare collegato al certificato di firma remota. Inserire il codice ricevuto nel campo vuoto sottostante per confermare la registrazione del dispositivo in uso (Figura 48). Nel campo inferiore è possibile inserire il nome dispositivo con cui riconoscere il dispositivo che si sta associando.

![](_page_30_Picture_56.jpeg)

 *Figura 47*

![](_page_31_Picture_0.jpeg)

![](_page_31_Picture_48.jpeg)

 *Figura 48*

Cliccando su "Crea nuovo dispositivo", la pagina mostrerà un QR Code (Figura 49). A questo punto riprendere l'App DigitalDNA sul dispositivo sul quale si erano inserite le credenziali della firma remota e cliccare su "Scannerizza QR code", quindi inquadrare il QR Code con lo smartphone (Figura 50).

![](_page_31_Picture_49.jpeg)

 *Figura 49*

![](_page_32_Picture_0.jpeg)

![](_page_32_Picture_3.jpeg)

#### *Figura 50*

Dopo aver inquadrato il QR code, l'App potrebbe richiedere l'inserimento di PIN, impronta digitale o riconoscimento facciale se previsto come verifica di sicurezza dal dispositivo smartphone/tablet in uso.

La configurazione è terminata: nella Home dell'app comparirà un nuovo widget con la voce "Genera OTP" (Figura 51).

Tramite il nuovo widget "**Genera OTP**" è possibile generare rapidamente codici OTP (Figura 52) da utilizzare nella procedura di firma remota tramite l'App desktop Firma4ng InfoCamere, evitando così di richiedere codici via sms.

![](_page_32_Picture_8.jpeg)

![](_page_33_Picture_0.jpeg)

![](_page_33_Picture_2.jpeg)

# <span id="page-33-0"></span>**6. CONFIGURAZIONE E UTILIZZO DELLA FIRMA REMOTA SU SOFTWARE FIRMA4NG INFOCAMERE**

La Firma Remota InfoCamere può essere utilizzata da desktop attraverso il software firma4ng scaricabile gratuitamente dal portale informativo id.infocamere.it, alla sezione **Download software** in cui è disponibile anche una guida di installazione e configurazione e i requisiti hardware e software (per uso USB e Bluetooth).

#### <span id="page-33-1"></span>6.1 Configurazione firma remota per utilizzo da desktop – Firma4ng

Dopo aver installato il software firma4ng, fare doppio click sull'icona di avvio che compare sul desktop (Figura 53).

![](_page_33_Picture_7.jpeg)

Apparirà sullo schermo il menu principale di firma4ng da cui accedere alle diverse funzioni dell'applicazione (Figura 54).

![](_page_33_Picture_9.jpeg)

Per procedere con la configurazione della Firma Remota, cliccare su **Firma**; in questo modo inizierà il processo di rilevazione dei certificati disponibili all'uso (Figura 55). La ricerca coinvolge sia i dispositivi locali (Digital DNA Key, token USB e smart Card), utilizzabili via USB o Bluetooth, che quelli remoti (certificati di Firma Digitale Remoti).

![](_page_34_Picture_0.jpeg)

![](_page_34_Picture_34.jpeg)

*Figura 55*

Qualora la ricerca non rilevasse alcun dispositivo collegato, firma4NG mostrerà la seguente schermata (Figura 56):

![](_page_34_Picture_35.jpeg)

![](_page_34_Figure_7.jpeg)

![](_page_35_Picture_0.jpeg)

La message box permette di:

- **Ricaricare i certificati**. Qualora, dopo la fase di rilevazione, fosse stato collegato un dispositivo (via USB o Bluetooth) è possibile ripetere la rilevazione e caricare i certificati e quindi tornare alla schermata precedente (Figura 47).
- **Configura Certificati Remoti**. Accedere alla configurazione dell'account per l'utilizzo del certificato remoto (Figura 57).
- **Termina**. Terminare l'operazione e tornare al menu principale.

Le credenziali da inserire per configurare la Firma Remota sono Username (ID-Login) e password.

Dopo averle inserite, cliccare su **OK** (Figura 58).

![](_page_35_Picture_77.jpeg)

*Figura 28*

![](_page_36_Picture_0.jpeg)

Tale operazione consentirà, durante il processo di firma, di visualizzare nel menu a tendina **Seleziona certificato** il certificato di Firma Remota correttamente configurato ed eventualmente gli altri dispositivi di firma rilevati tra cui scegliere per effettuare l'operazione di firma (Figura 59).

![](_page_36_Picture_89.jpeg)

#### *Figura 59*

#### <span id="page-36-0"></span>6.2 Come firmare con il software Firma4ng utilizzando la firma remota

A partire dal menu principale, è possibile avviare l'operazione di Firma attraverso una delle seguenti modalità:

- Selezionando e trascinando uno o più documenti sul pulsante **Firma** presente nel menu principale (drag&drop);
- Cliccando sul pulsante **Firma** presente nel menu principale e selezionando uno o più documenti da firmare dalla finestra di navigazione del PC. Per firmare con la Firma Remota, selezionare dal menu a tendina **Seleziona il certificato**, il certificato di firma remota configurato.

![](_page_37_Picture_0.jpeg)

![](_page_37_Picture_2.jpeg)

Attendere il caricamento dei certificati. Selezionare il certificato di Firma Remota precedentemente configurato e identificato da nome e cognome (Figura 60).

![](_page_37_Picture_104.jpeg)

*Figura 60*

**Salva come**: selezionare la cartella in cui salvare il documento firmato cliccando sul pulsante "...". Lasciando invariato questo campo, il file firmato verrà salvato automaticamente nella stessa cartella in cui si trova il file originale non firmato.

Questa sezione riporta due opzioni facoltative da attivare/disattivare:

- **Cifra il documento al termine della firma**
- **Distruggi il documento al termine della firma**

**Tipologia di firma**: selezionare dal menu a tendina la tipologia di firma che si vuole apporre al documento:

- Firma PADES per i documenti in formato PDF
- Busta crittografica P7M (CAdES) formato valido per qualunque tipo di documento;
- Documento XML formato valido per qualunque tipo di documento (eccetto quando l'operazione di firma viene lanciata dai pulsanti

![](_page_38_Picture_0.jpeg)

![](_page_38_Picture_2.jpeg)

"Aggiungi firma" o "Aggiungi controfirma" presenti nella schermata di "Verifica");

**Richiedi Timestamp**: attivare l'opzione per aggiungere una marca temporale alla firma che si sta effettuando. Selezionare dal menu a tendina il formato con cui si vuole apporre la marca digitale al documento (formato .M7M, .TSD o .P7M).

Questa sezione riporta due opzioni facoltative da attivare/disattivare:

- **Codifica in Base64** (solo per formato P7M)
- **Separa la firma dal documento** (firma "detached")

Al termine delle modifiche, cliccare su **Avanti** per proseguire.

Nel caso in cui si stia firmando un singolo documento, occorre prendere visione del contenuto del documento che si sta per firmare cliccando sul pulsante **Apri documento**. Quindi selezionare la checkbox "Dichiaro di aver preso visione del documento, di sottoscriverne il contenuto e di essere consapevole della validità ai sensi della legge della firma apposta." e cliccare su "Avanti" (Figura 61).

![](_page_38_Picture_96.jpeg)

![](_page_39_Picture_0.jpeg)

Durante il processo di firma, verrà richiesto di inserire il codice temporaneo OTP generato via app DigitalDNA IC o cliccare su "Richiedi via SMS" (Figura 62), se non si dispone dell'app associata alle credenziali (vedi §5). Una volta inserito il codice OTP cliccare sul tasto "Conferma".

![](_page_39_Picture_58.jpeg)

*Figura 62*

Al termine dell'operazione di firma, il documento firmato viene salvato sul PC, al percorso indicato nella schermata **Operazione conclusa** (Figura 63). Cliccando sul percorso del documento firmato si avvia automaticamente l'operazione di Verifica della firma digitale. Per chiudere la schermata, cliccare su **Termina**.

![](_page_40_Picture_0.jpeg)

![](_page_40_Picture_24.jpeg)

*Figura 63*